# **EHS Training Reconciliation Quick Guide**

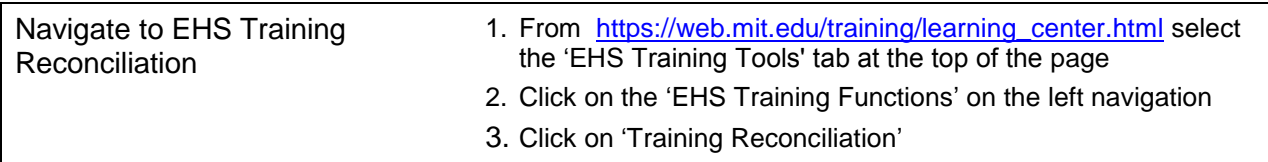

The Training Reconciliation function is used by Training Reconcilers, typically an EHS Rep, to confirm, edit or create a relationship between an individual and a PI or Supervisor for the purpose of training. EHS Coordinators will use this function to assign new Training Reconcilers and can also create and edit relationships between trainees and PIs. EHS Lead Contacts have the same authorizations as Coordinators. The EHS Training Needs DLC Reconciler can be assigned to edit Reconcilers and trainees for an entire DLC.

### **To View Reconcilers and/or Trainees**

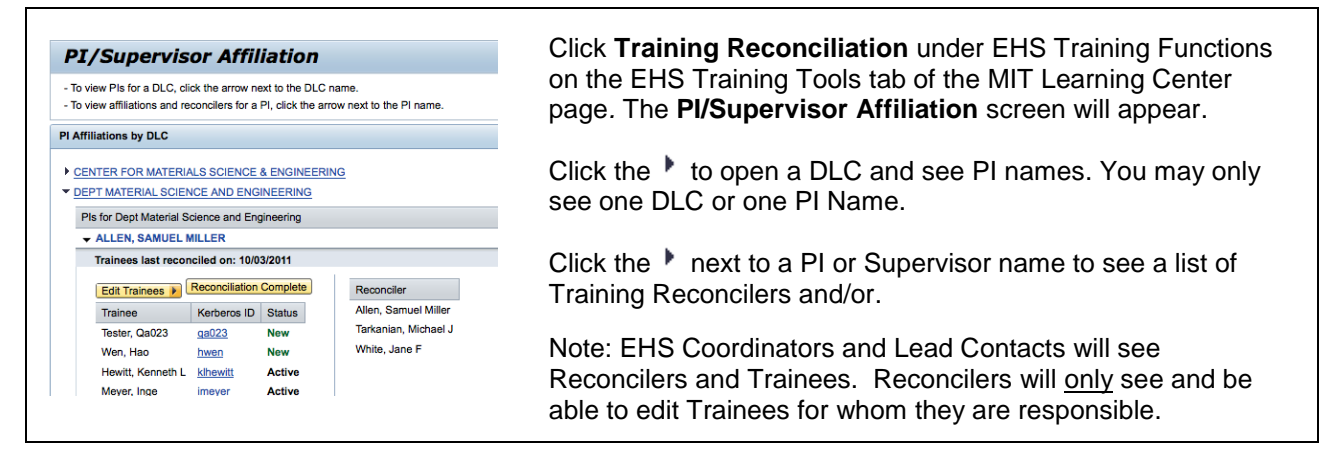

### **To Review or Edit a New Trainee**

The most frequent use of the Training Reconciliation function will be to confirm the status of a new trainee. Although Reconcilers can manually enter trainees into the system, the system automatically adds a trainee into the system when they complete their online EHS Training Needs. Reconcilers can check the list of trainees associated with their PI/Supervisor at any time, but will be sent an email reminder twice a year to update the list of trainees. The default months for this are October and June but departments can choose two months that are better suited to their schedules.

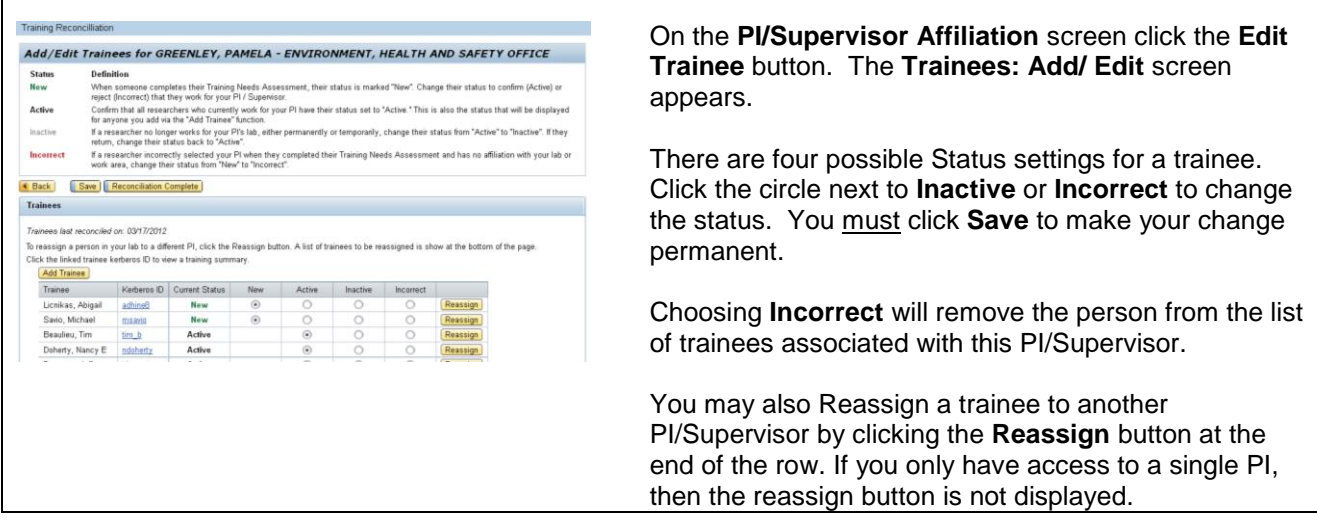

#### **To Complete Training Reconciliation with No Changes**

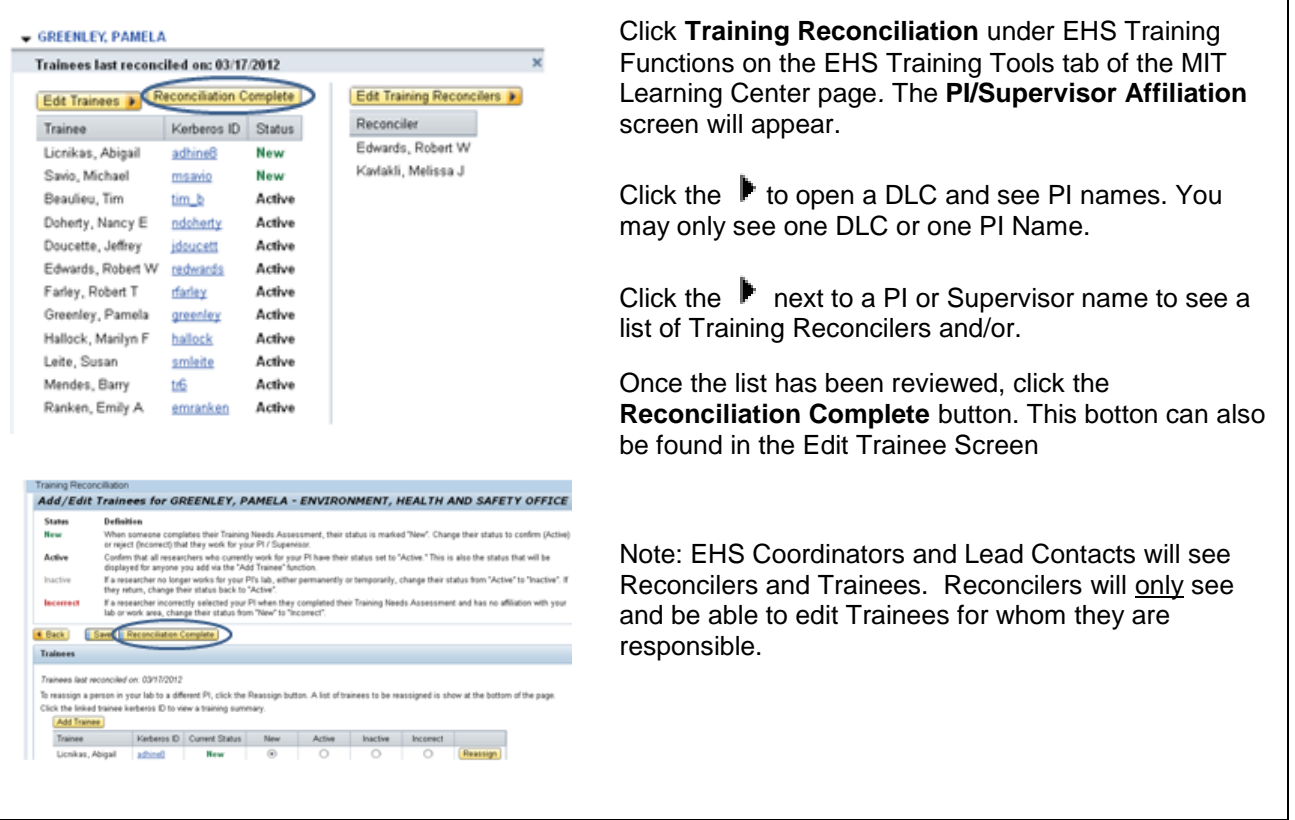

## **To Add a New Trainee**

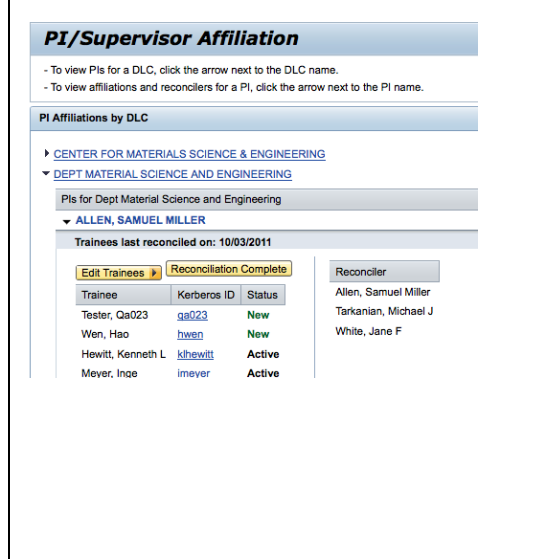

Click **Training Reconciliation** under EHS Training Functions on the EHS Training Tools tab of the MIT Learning Center page*.* The **PI/Supervisor Affiliation** screen will appear.

Click the  $\blacktriangleright$  to open a DLC and see PI names. You may see only one DLC or one PI Name. PIs are always grouped under a DLC. You can have a DLC without a PI, but you cannot have a PI without a DLC.

Click the  $\blacktriangleright$  next to a PI name to see a list of Trainees currently listed for that PI.

Click the **Edit Trainee** button and then the **Add Trainee** button. The **Add Trainee** search dialog box appears.

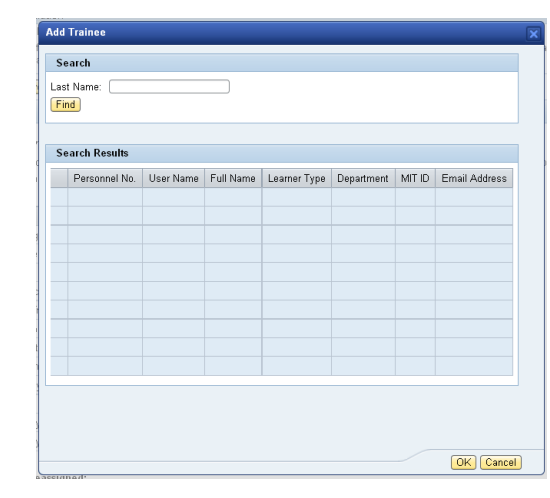

Enter the last name of the Trainee you wish to add and click on the **Find** button.

Select the desired name from the **Search Results** by clicking on the check box and clicking the **OK** button.

You may repeat this process to add more trainees.

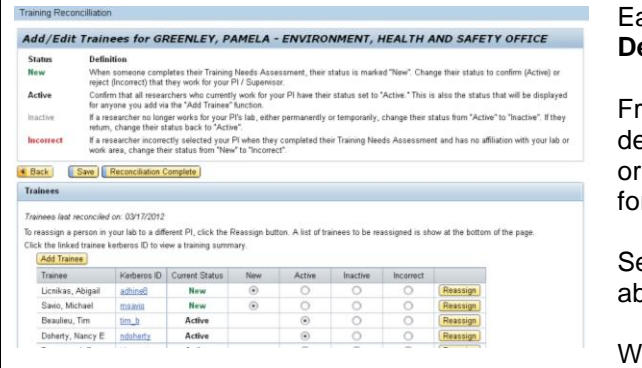

Each time you add a trainee the **Trainees: Add / Delete** screen appears.

From this screen you may change a trainee's status, delete the trainee or reassign the trainee to another PI or Supervisor if you have authorization to update the list for multiple supervisors.

See the section *To Review or Edit a New Trainee*  above.

When you are finished, click the **Back** button.

 $\overline{1}$ 

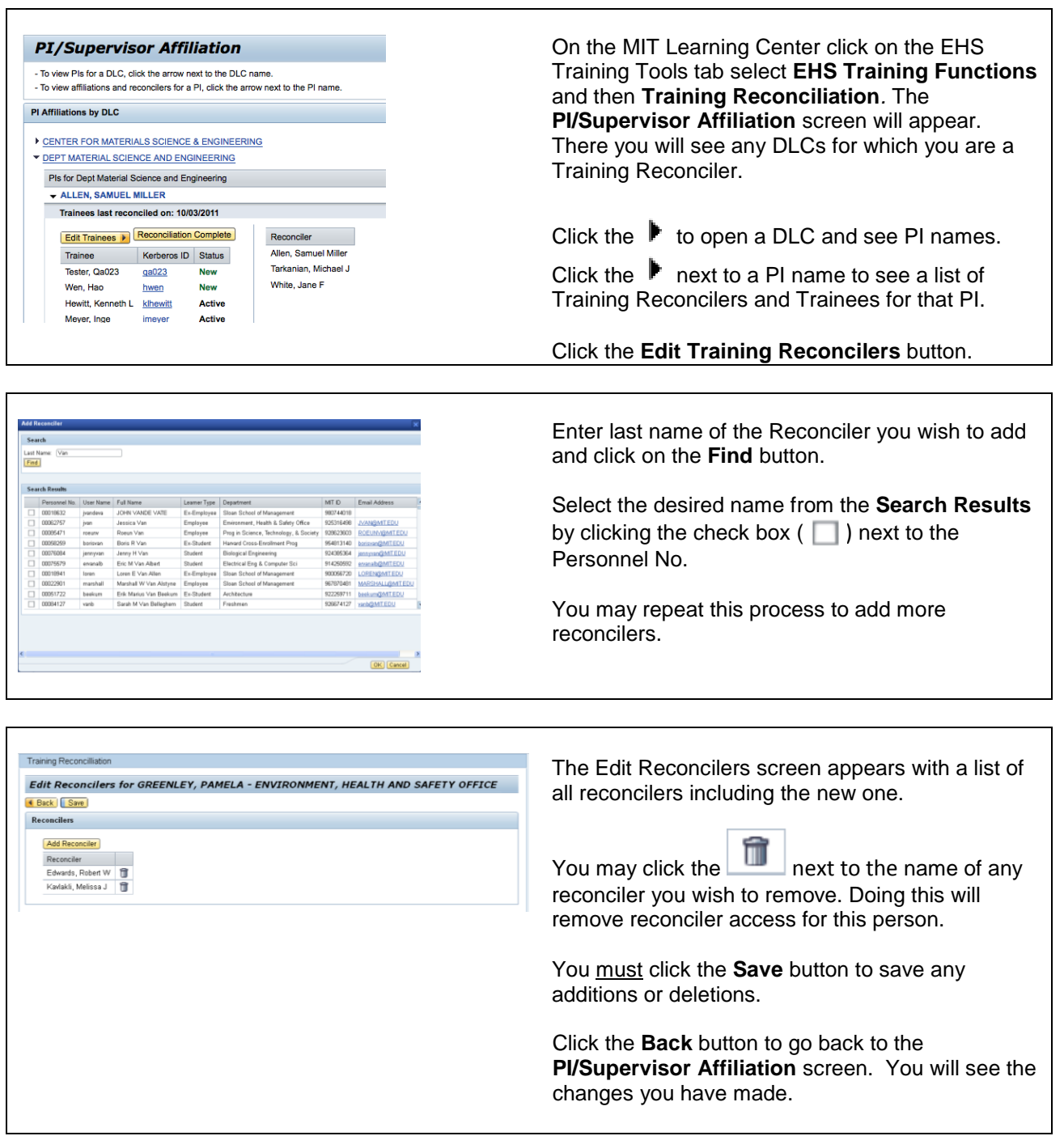